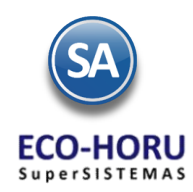

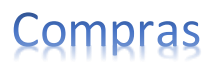

## **5. Principales opciones del Proceso de Compras**

## **Índice**

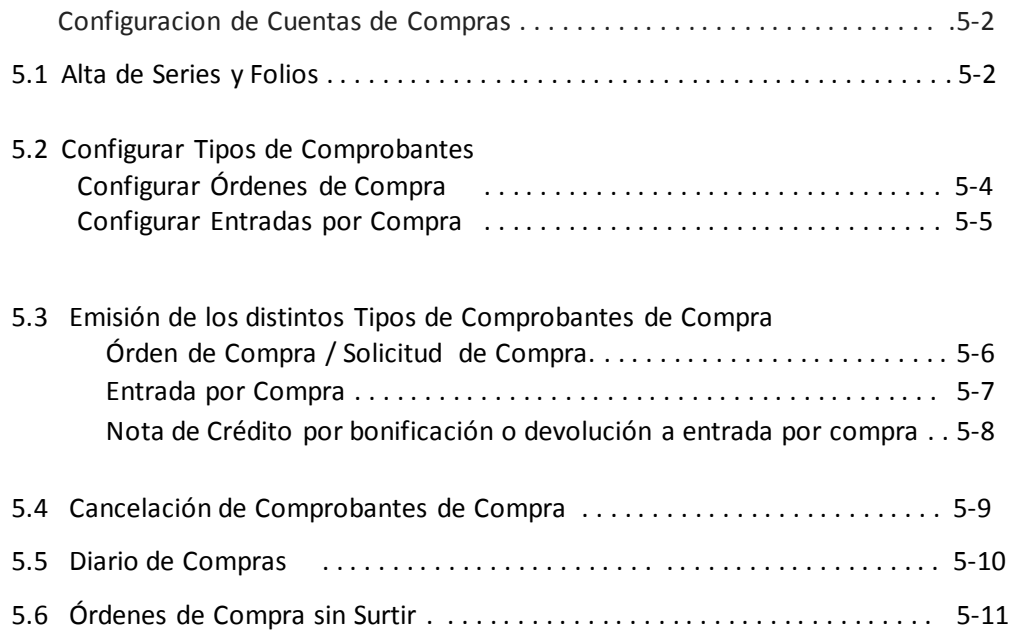

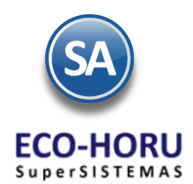

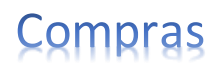

**Configuraciones de Cuentas de Compras**

**Cuenta de Compras** En esta opción se indican las Cuentas a donde se van a agrupar las compras, pueden ser o no iguales a las Cuentas de Mayor de Contabilidad. Se entra a Inventario / Cuentas de Compras se captura un Código a la Cuenta a dar de Alta, el Nombre, el Tipo de Pago y si corresponde la Cuenta de Cuentas por Pagar relacionada para el control de la Cartera de Proveedores.

### **5.1 Alta de Series y Folios**

En esta opción se dan de alta las Series tanto para los Tipos de Comprobante de Órdenes de compra como entradas por compra. Seleccionar el Tipo de Comprobante. Capturar la Serie, ejemplo de Serie: OC=Orden de Compra, EC=Entrada por Compra y seleccionar el Esquema, ejemplo Uso Interno.

En la **Pestaña Folios**se indican el rango desde hasta del número de folios, la vigencia y la indicación de Corte de Folios, y se presenta el dato informativo del último folio asignado a esta serie.

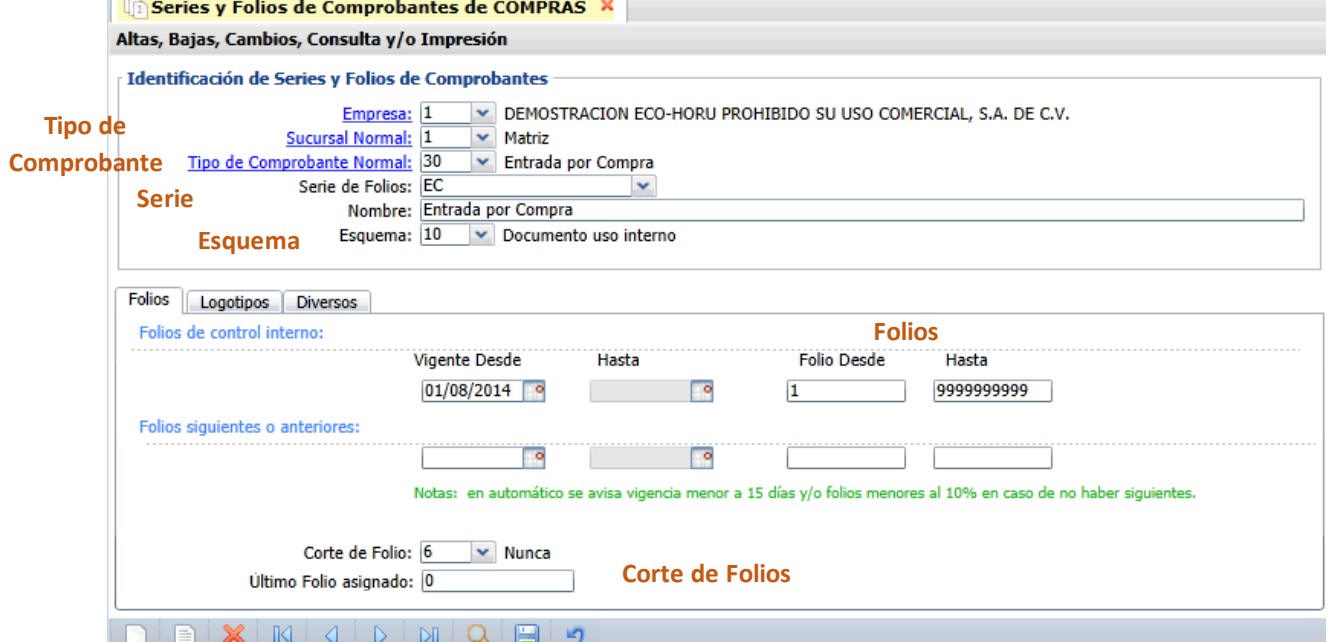

En la **Pestaña Logotipos** se indica la imagen que contiene el Logotipo de la Empresa que se imprimirá en los comprobantes de compra en formato \*.png y también para un Lema de la Empresa.

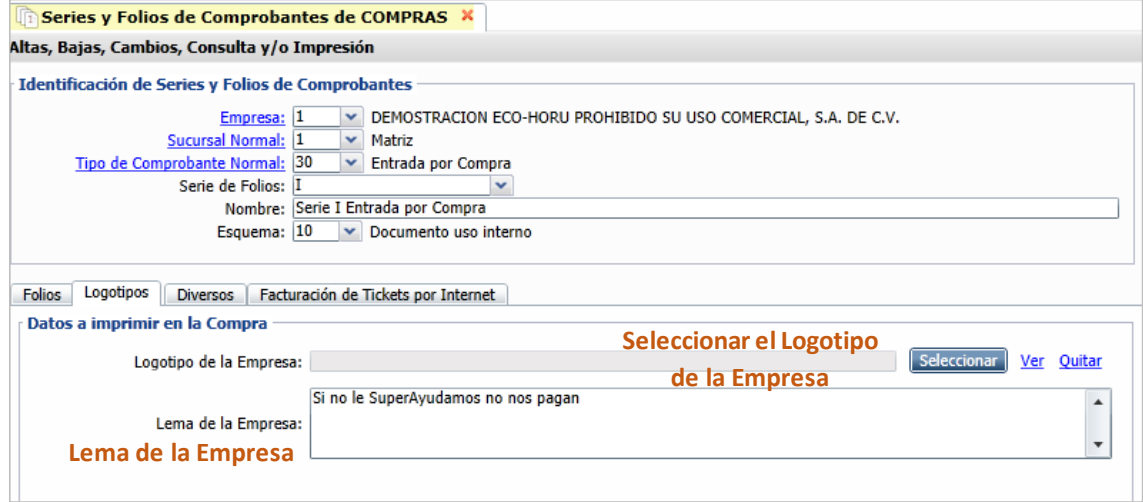

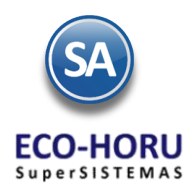

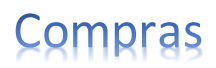

En la **Pestaña Diversos,** en la sección **Filtro de otras posibles Sucursales y Tipos de Comprobantes** se indica si hay otras Sucursales y otros Tipos de Comprobantes que utilizan esta misma serie así como el Formato de Impresión a utilizar para Orden de Compra o Entrada por Compra, según corresponda y el Régimen Fiscal de la Empresa.

En la sección **Opciones Especiales al Emitir Comprobantes** se indican el tipo de IVA Trasladado y si se activa la casilla para Imprimir Otros Cargos, los cargos son agregados en la Emisión de Comprobantes de COMPRAS, en "Generar cargo extra".

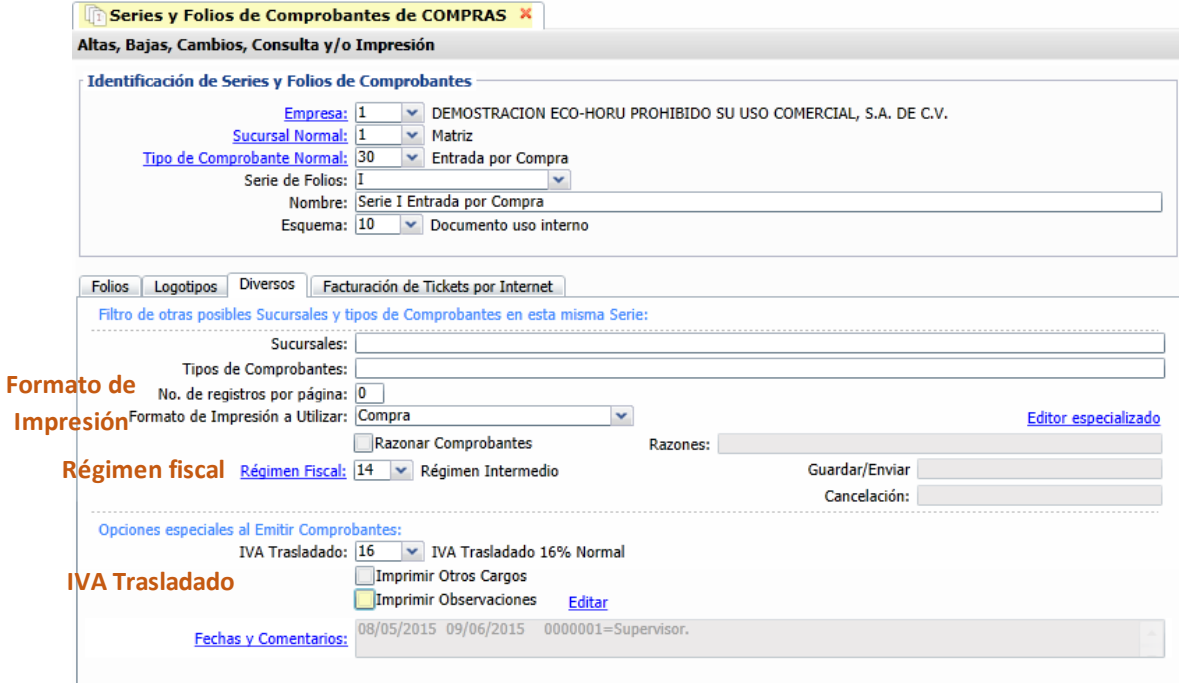

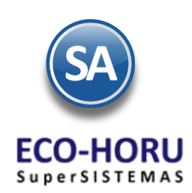

# compras

#### **5.2 Tipos de Comprobantes de Compras**

#### Entrar a **Compras / Tipos de Comprobantes de COMPRAS.**

En esta opción se configuran los Tipos de Comprobante de Compra como son: Solicitudes de Compra, Órdenes de Compra, Entradas por Compra, otros.

#### **5.2.1 Configurar Órdenes de Compra**

Seleccione el Tipo de Comprobante, por ejemplo: **10-Orden de Compra,** y en el apartado **Movimientos a cuentas** deje en blanco la Cuenta de Inventario y el Concepto, ya que una Orden de Compra no genera movimientos. Las solicitudes de compra se configuran de igual manera.

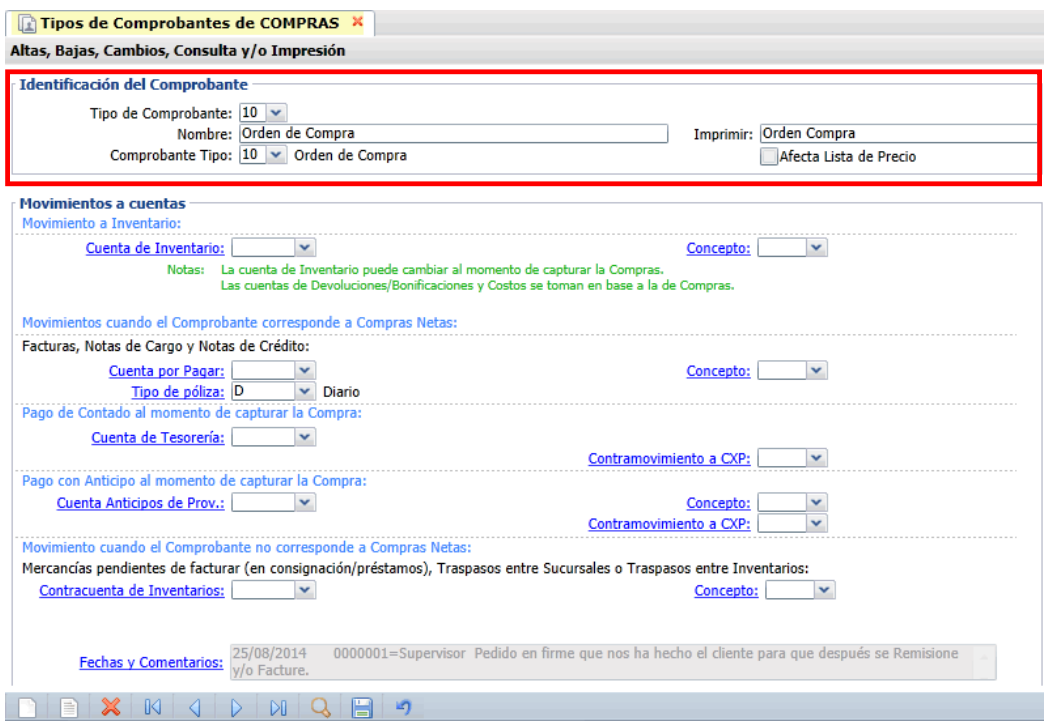

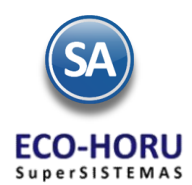

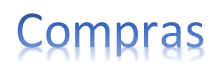

#### **5.2.2 Configurar Entradas por compra**

En la sección **Movimientos a cuentas** realice las indicaciones correspondientes de **Movimiento a Inventario** para que el sistema haga los movimientos en automático al capturar una Entrada por Compra.

Configure la Cuenta de Inventario y el Concepto de Cargo que se afectará al momento de emitir una Entrada por Compra.

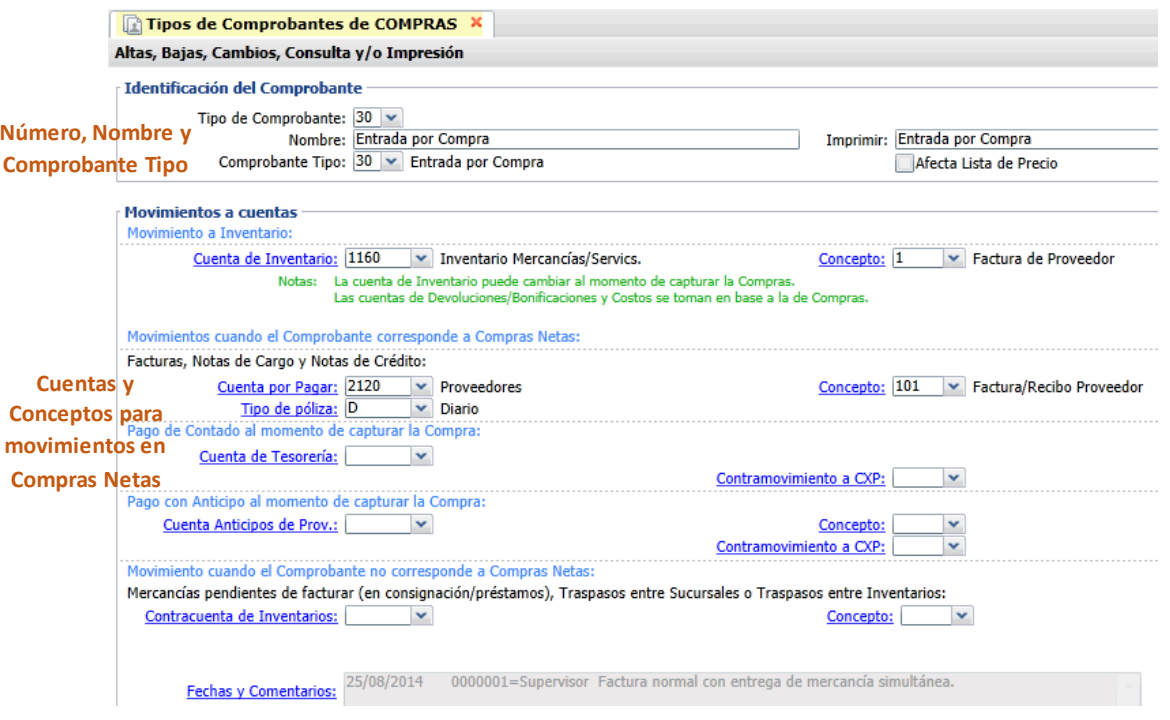

En automático el sistema genera la Entrada a Inventario. Ejemplo: para el Tipo de Comprobante 30-Entrada por Compra se asigna la Cuenta de Inventario 1160-Inventario Mercancías/Servicios y el Concepto 1-Factura Proveedor.

En la sección **Movimientos cuando el Comprobante corresponde a Compras Netas,** de igual manera configure la Cuenta de Proveedores y con qué Concepto de Abono afectará el sistema al momento de emitir una Entrada por Compra, generando en automático el movimiento a Cartera de Proveedores. Ejemplo: Cuenta por Pagar: 2120-Proveedores y Concepto: 101-Factura/Recibo Proveedores.

Si en la Entrada por Compra se captura una Cuenta de Compras ejemplo 5110 Compras Pesos entonces la cartera de Proveedores se generará a la Cuenta de Cuentas por Pagar relacionada de la Cuenta 5110, ejemplo 2150 Proveedores Pesos.

Activar la casilla de Interviene ISR retenido e Interviene IVA Retenido si al emitir el comprobante se calculan como es en arrendamientos y fletes.

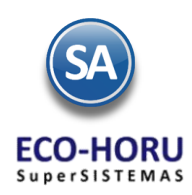

#### **5.3 Emisión de Comprobantes de Compras**

#### **Orden de Compra / Solicitud de Compra**

Seleccionar Empresa, Sucursal, el Tipo de Comprobante de Orden de Compra/Solicitud de Compra y la Serie. En Folio el sistema asigna el consecutivo siguiente. Si se captura un Folio que ya existe se presenta el Comprobante con sus datos.

Capturar el Código del Proveedor o presione F2 para búsqueda por cualquier parte de los datos del Proveedor. Capturar los renglones de Artículos: Código, cantidad solicitada y el costo. El sistema calcula el importe y lo acumula a los Totales. En la parte superior en el campo ESTADO se muestra si la Orden de Compra está sin surtir, surtida parcialmente o surtida totalmente.

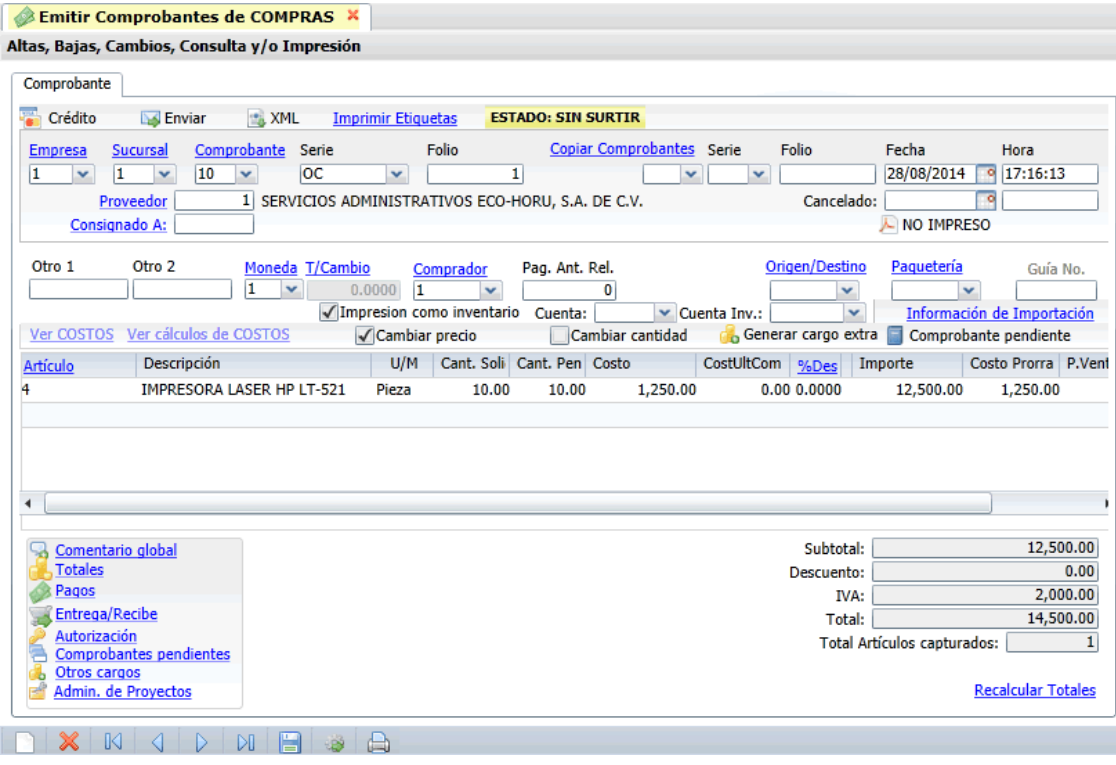

Para autorizar una orden de compra antes de ser emitida seleccione **Autorización** y proceda a capturar los datos. Si al momento de Emitir el Comprobante de Entrada por Compra, se copian los datos de la Orden de Compra, si queda igual entonces automáticamente se marca su estado Surtida, si se modifican cantidades de Artículos entonces se marcan los que están surtidas y la diferencia se ponen como Pendientes. En otro caso si ya se surtió la mercancía seleccione el icono Marcar Orden como Surtida para cambiar su estado a Surtida.

Grabar la Orden de Compra después de lo cual se envía la Orden de Compra al correo electrónico del Proveedor capturado al darlo de Alta en los datos de Contacto1. Use el botón **Ex Enviar** para nuevamente enviar la orden de compra a un correo electrónico ya sea al del Proveedor u otros. Para enviar a más de un correo se capturan estos separados por coma (,).

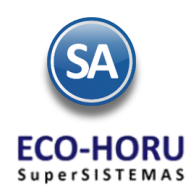

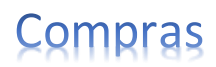

#### **Entrada por Compra**

Al indicar el Tipo de Comprobante de Entrada por Compra, el sistema sugiere el folio siguiente. Se tiene la opción de **Importar los datos de la compra o capturarlos directamente**. En el **icono XML** se importa al sistema la Factura enviada por el Proveedor y se genera automáticamente la Entrada por Compra y se actualiza la Cuenta de Inventario indicada al configurar el Tipo de Comprobante por ejemplo: actualizar la cuenta 1160 Inventario de Mercancías.

También se puede tomar los datos de una Orden de Compra generada anteriormente, se indica **Copiar Comprobante** y la Serie y el Folio de la Orden de Compra, automáticamente se carga la información, ya solo se indica el número de factura y al grabar el comprobante se actualiza a la Cuenta de Inventario y se Marca como Surtida la orden.

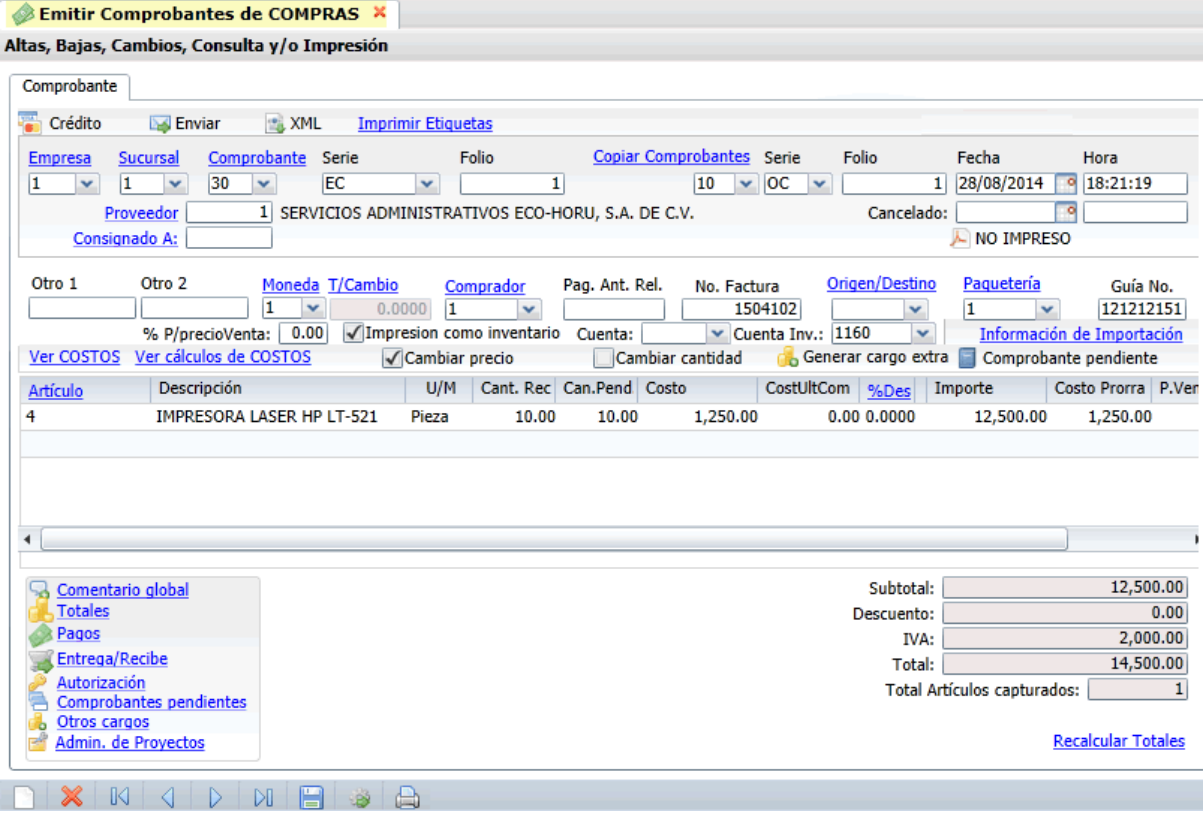

En el icono  $\frac{1}{2}$ Generar cargo extra se capturan otros cargos a ser incluidos en el comprobante. Para aplicar un Cargo Extra y/o Descuento primero se deben de dar de alta el Cargo/Descuento seleccionado el icono, que sergos que se localiza en la parte inferior de la pantalla de emisión.

Para ver el comprobante antes de grabarlo use el icono Vista Previa localizado abajo del renglón de totales. El comprobante solo se podrá imprimir cuando ya fue grabado.

Grabar el comprobante e imprimir**.**

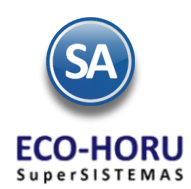

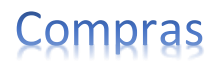

#### **Nota de Crédito por Bonificación o Devolución a Entrada por Compra**

Seleccionar la Empresa y Sucursal y el Tipo de Comprobante de Nota de Crédito. Seleccionar la Serie y en Folio se presenta el consecutivo siguiente. Capturar el Proveedor.

Para Notas de Crédito por Bonificación, en el Catálogo de Artículos capturar un Artículo con Nombre Bonificación, en el campo Clase indicar que es No inventariable y la Unidad de Medida indicar Servicio. Siempre que capture una Nota de Crédito en los renglones de Artículos se captura este Artículo y el importe de la Bonificación.

Cuando es una Devolución en los renglones de Artículos se captura el Código del Artículo, la Cantidad y el Costo de los artículos a devolver.

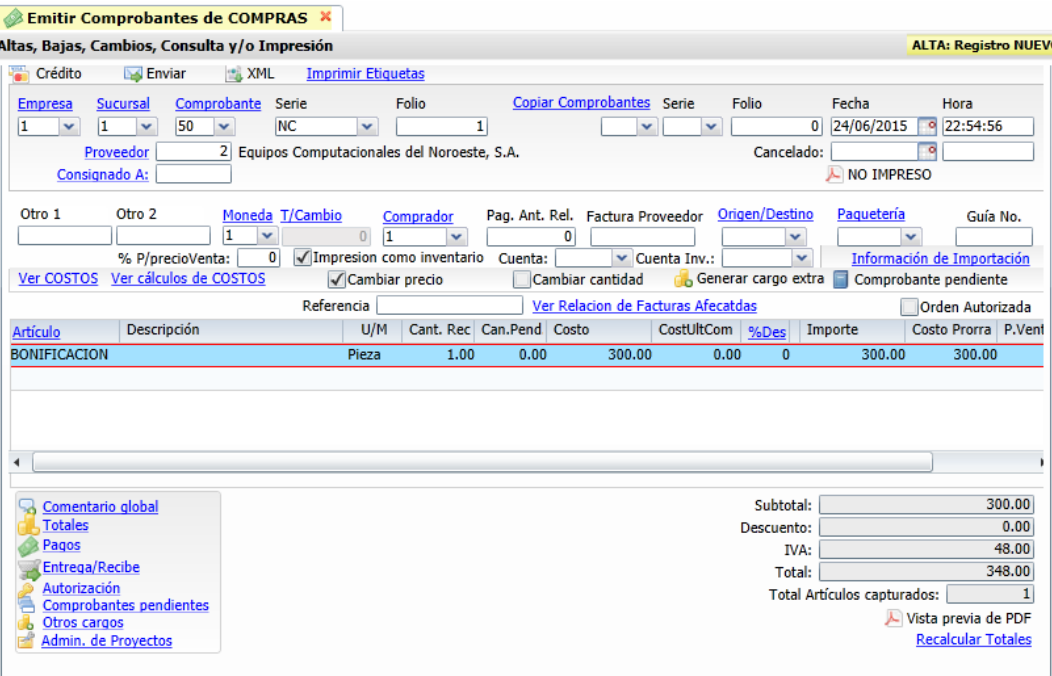

Al Grabar el comprobante se abre una ventana para capturar los comprobantes a los cuales afecta la nota de crédito. Capturar la Cuenta de Cuentas por Pagar del Tipo de Comprobante, la Serie y el Folio, se localiza y se muestra en un renglón con el importe total de la Nota de Crédito. Si esta Nota de Crédito afecta a varios comprobantes, captúrelos y asignar a cada comprobante el importe que le corresponde de la nota de crédito.

Presione el botón Aceptar.

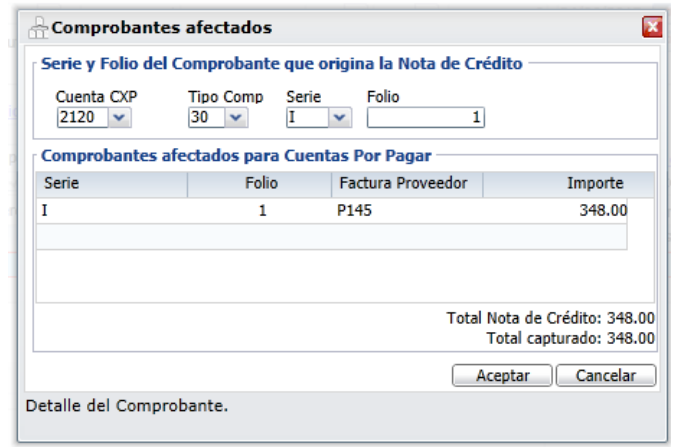

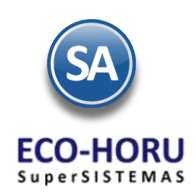

# pras

#### **5.4 Cancelación de Comprobantes de Compras**

Seleccione la Empresa, Sucursal, el Tipo de Comprobante de Compra, la Serie y capturar el Folio. El sistema automáticamente presenta el Comprobante con todos sus datos y el estado.

En el campo Cancelado digite la Fecha en que se está cancelando el documento.

#### Emitir Comprobantes de COMPRAS X

#### Altas, Bajas, Cambios, Consulta y/o Impresión

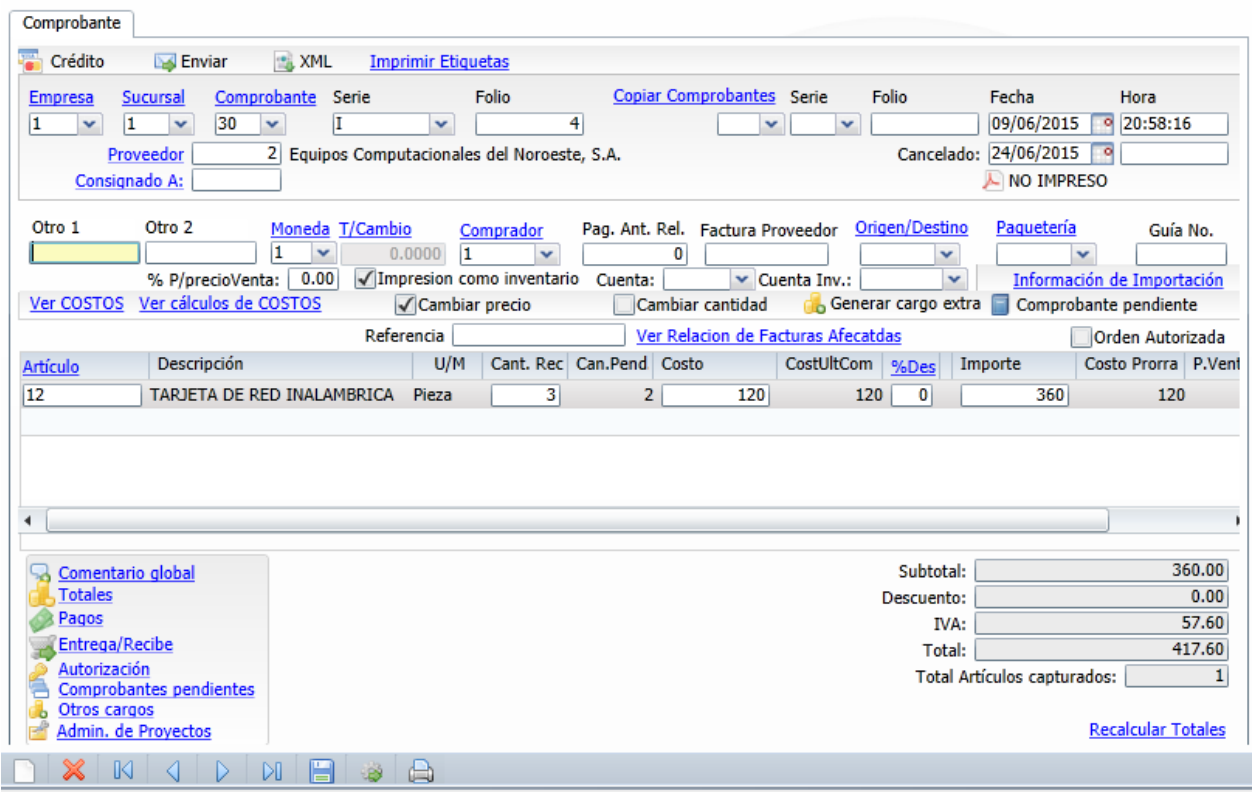

Se abre una ventana, si el comprobante se cancela el mismo día de su emisión, elegir la casilla Ponerla a Ceros (Cancelar dentro del día) y si la Cancelación es en una Fecha posterior elija la casilla Ponerla en Rojo. Cuando se selecciona Ponerla a Ceros se buscan los movimientos que se generaron y se ponen en Cero. Cuando se elige Ponerla en Rojo, se generan movimientos contrarios para cancelar los movimientos. Presione el botón Aceptar.

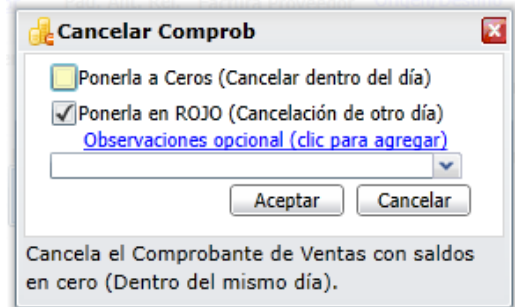

En la pantalla de Emisión **presionar el icono para Grabar la cancelación**.

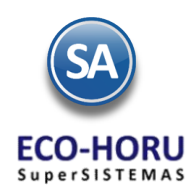

#### **5.5 Diario de Compras**

#### Entrar a **Compras / Diario de COMPRAS.**

En este reporte se obtiene una relación de cualquier tipo de Comprobante de Compras Emitido agrupados por Cuenta de Compra, Proveedor, Comprador y más.

Se tienen diferentes Opciones del Reporte: Nombre, Rango de Fechas, Contenido, Ordenamiento y Filtros de datos lo cual permit e obtener múltiples reportes. En los campos de Filtros de datos cuando se muestra F2 para búsqueda significa que al presionar se activa la búsqueda por cualquier parte conocida del registro del campo. Si se deja en blanco se asumen Todos. Cuando en un filtro de datos se desean varios valores se separan por comas (,).

También se muestran las casillas de **Imostrar Sin Cargos Extras** si esta activada se muestra en el reporte en la columna de Subtotal el Importe del Costo más el Cargo Extra. Se tienen casillas para cuando se quiere dar Salto de Hoja por Empresa, Sucursal, Tipo de Comprobante.

Seleccionar el Rango de Fechas para la generación del Reporte de Ventas y las selecciones en Opciones de Reporte y Filtros.

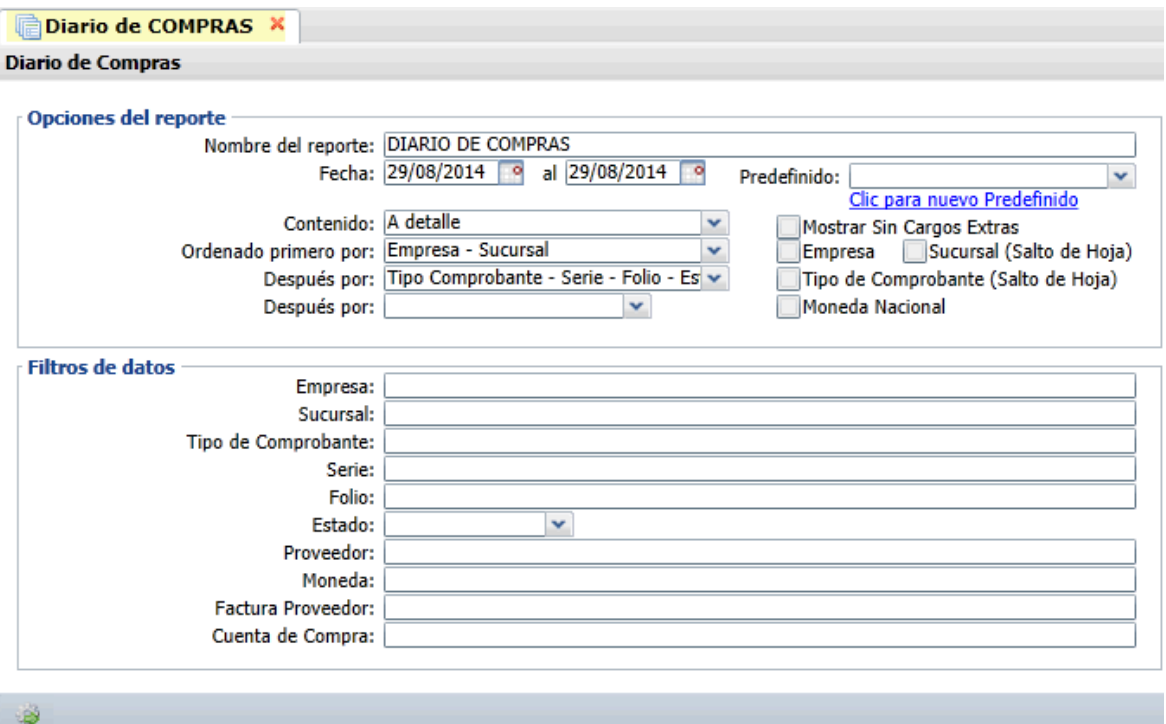

#### **Cuenta en Dólares obtener un reporte en Moneda Nacional**

Cuando una Cuenta de Compras es Cuenta en Dólares, en este reporte se tiene la funcionalidad de emitirlo en Dólares o si se activa

la casilla <sup>Moneda Nacional</sup> entonces el reporte se obtiene en Moneda Nacional realizando en cada movimiento el cálculo del Importe en Dólares por el Tipo de Cambio que tiene para obtener el Importe en Moneda Nacional.

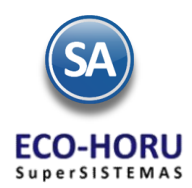

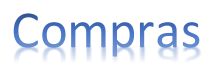

Un ejemplo de este reporte se muestra a continuación.

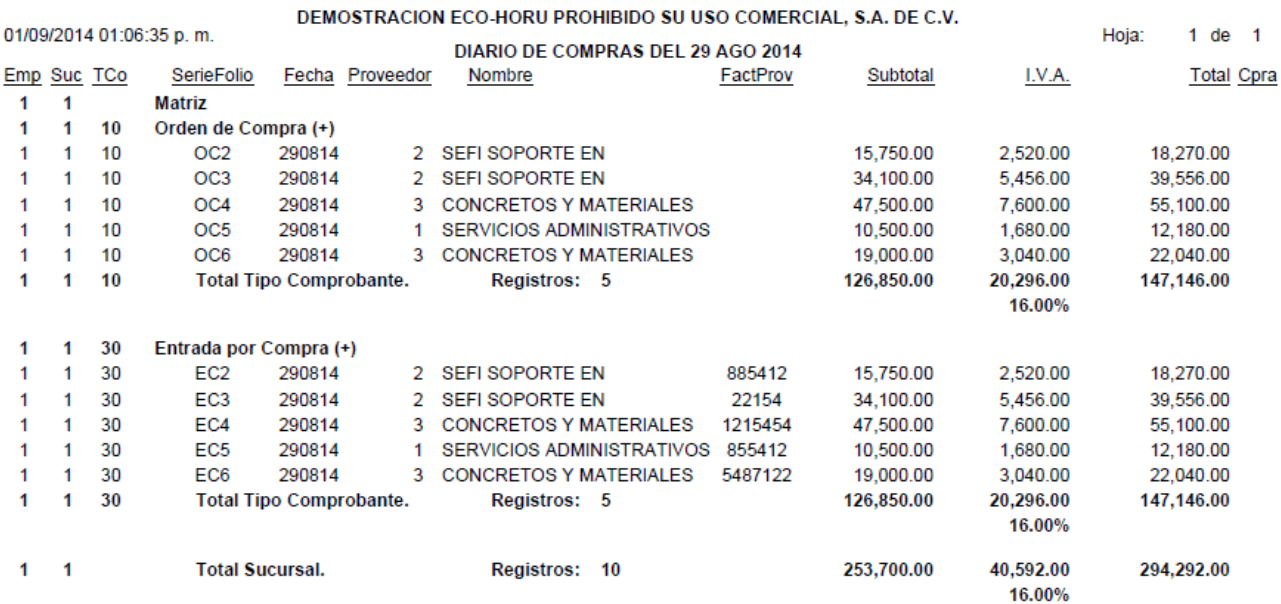

### **5.6 Órdenes de Compra sin Surtir**

#### Entrar **Inventario / Órdenes de Compra Pendientes de Surtir.**

Este reporte muestra las Órdenes de Compra que se quedaron con Estado sin Surtir que fueron Surtidas parcialmente. Cuando se copia una Orden de Compra al dar la Entrada de Compra se marca como Surtida total o Parcial

En la pantalla de esta opción se muestran las opciones de los tipos de reporte, ordenamiento y filtros de datos.

Capturar el rango de Fechas y opciones según el reporte deseado.

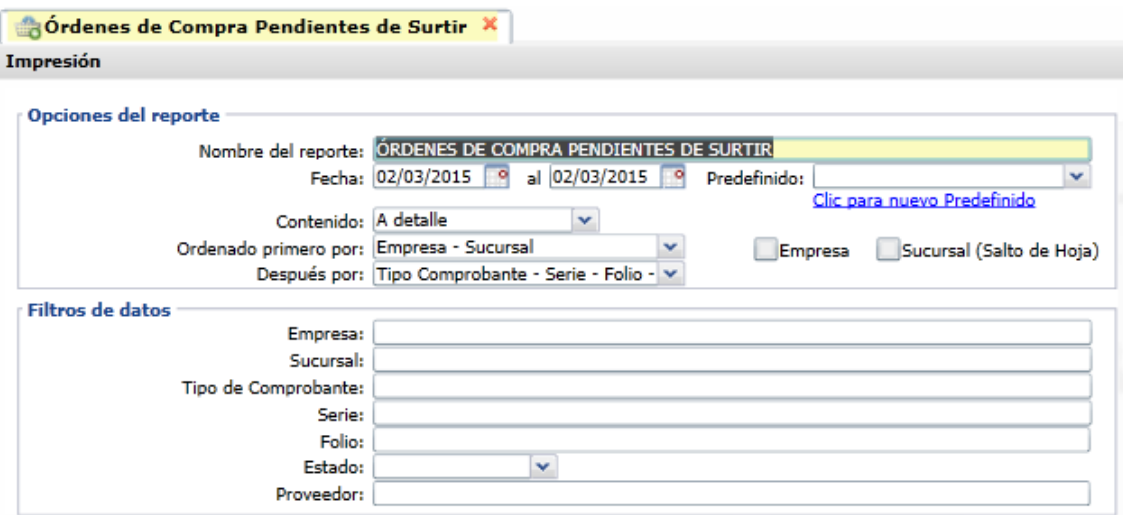

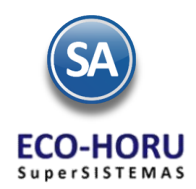

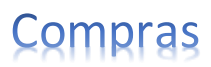

Un ejemplo de este reporte se muestra a continuación.

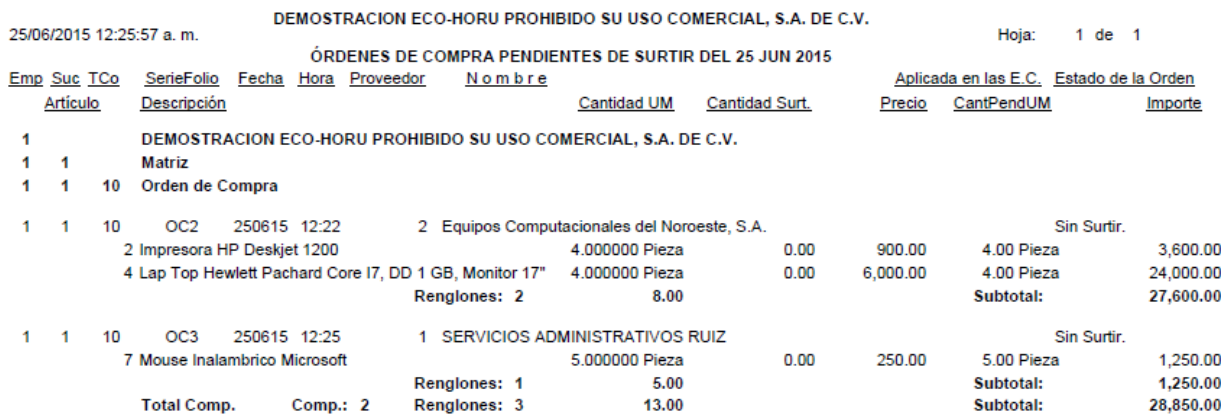